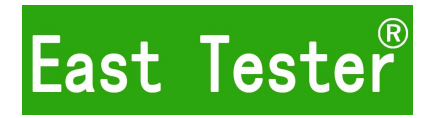

# **ET5408A+/5409A+/5410A+/5411A+**

# 单通道可编程直流电子负载

# 用户手册

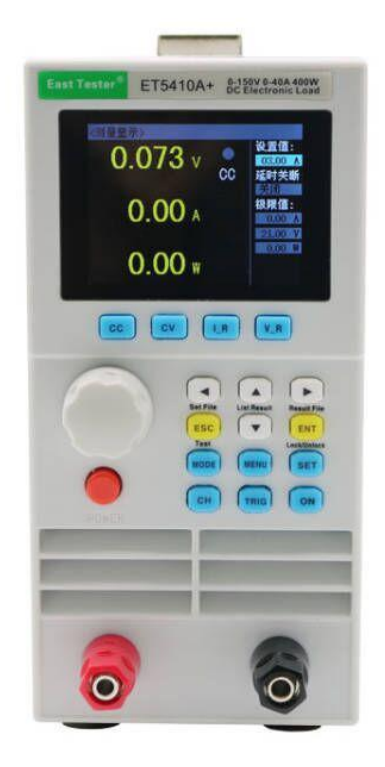

# 杭州中创电子有限公司

# 杭 州 中 创 电 子 有 限 公 司

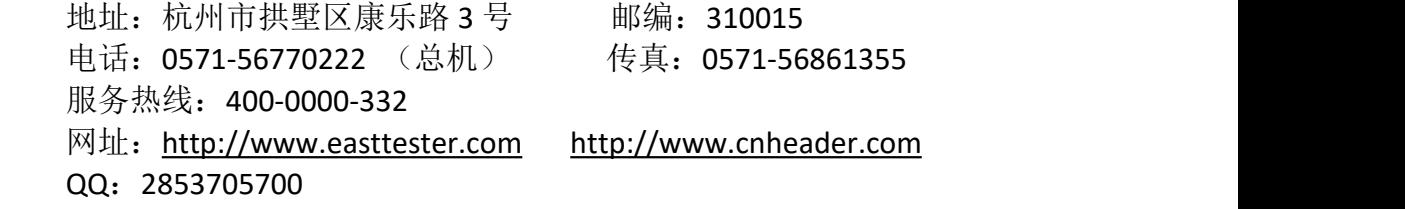

# 产品基本功能

ET54XXA+系列为直流可编程电子负载,提供 1mV/10mV,1mA/10mA 的高解析度和精度,性能优 越。配备 12 种常用模式,测试功能齐全,可广泛运用于充电器,开关电源,线性电源,蓄电池等行 业的生产线测试。

#### 主要特色:

- 人性化设计:
	- ◆ 采用 2.8 寸 TFT 液晶显示屏, 显示内容丰富, 支持中英文显示;
	- 操作过程简单便捷,配合直观的界面显示系统,上手容易;
	- 具有按键锁功能,防止误操作;
- 高性能负载:
	- 提供 CC、CV、CR、CP 以及 CC+CV、CR+CV 几种基本测量模式;
	- 提供专业电池测试;
	- ◆ 提供专业 LED 测试:
	- 动态测试模式,可测试电源动态输出性能;
	- 扫描测试模式,可在一定范围内测试电源输出连续性;
	- 列表模式,可模拟多种带载状态变化;
	- 短路测试,用于模拟负载短路;
	- 支持外部触发输入;
	- 内置蜂鸣器报警;
	- 断电保持数据存储功能;
	- ◆ 可通过 USB、RS-232(选配)或 485(选配)接口进行远程操作;
- 多重安全保护:

◆ 具有过压、过流、过功率及过温保护功能,可以灵活设置过压和过流参数, 对负载实现有效保护;

- 具有智能风扇控速功能,有效降低工作时的风扇噪声;
- 具有输入极性反接提示;

#### 一般技术规格:

- ◆ 电源电压:  $100\text{Vac} \pm 10\text{%}$  240Vac $\pm 10\text{%}$ , 50/60Hz
- ◆ 显示: 2.8 英寸 TFT 液晶屏, 分辨率 320×240
- ◆ 操作温度: 0℃到 40℃
- ◆ 存放温度: -10℃到 70℃
- ◆ 相对湿度: <80%
- ◆ 接口: 标配 USB, 选配 RS232(或 485)
- 尺寸:90mm×190mm×300mm(宽×高×深)

#### 标准附件:

- ◆ 三芯电源线 1根
- ◆ 电源保险丝 2 根
- ◆ 用户手册 1 本

# 目录

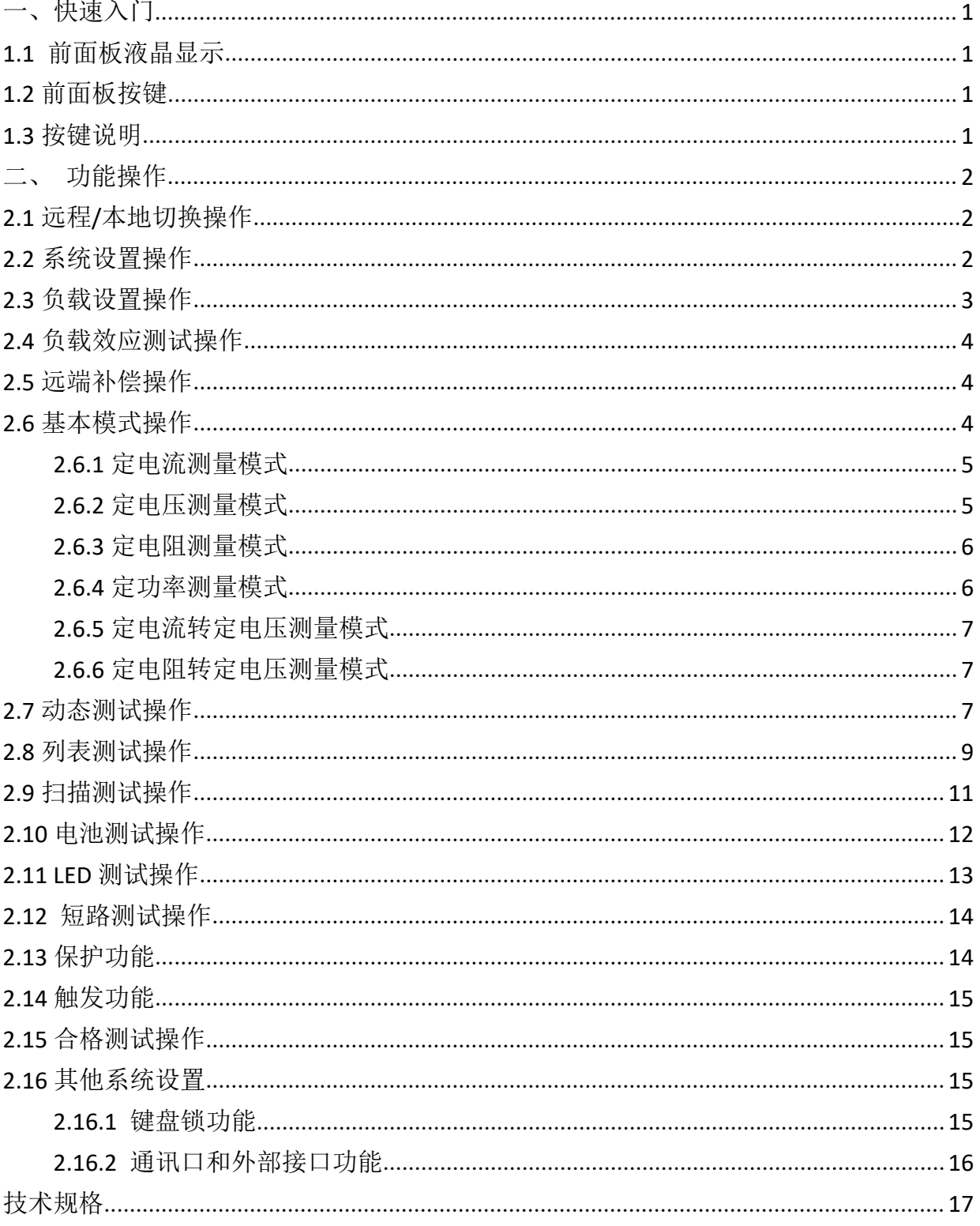

<span id="page-4-0"></span>一、快速入门

# <span id="page-4-1"></span>**1.1** 前面板液晶显示

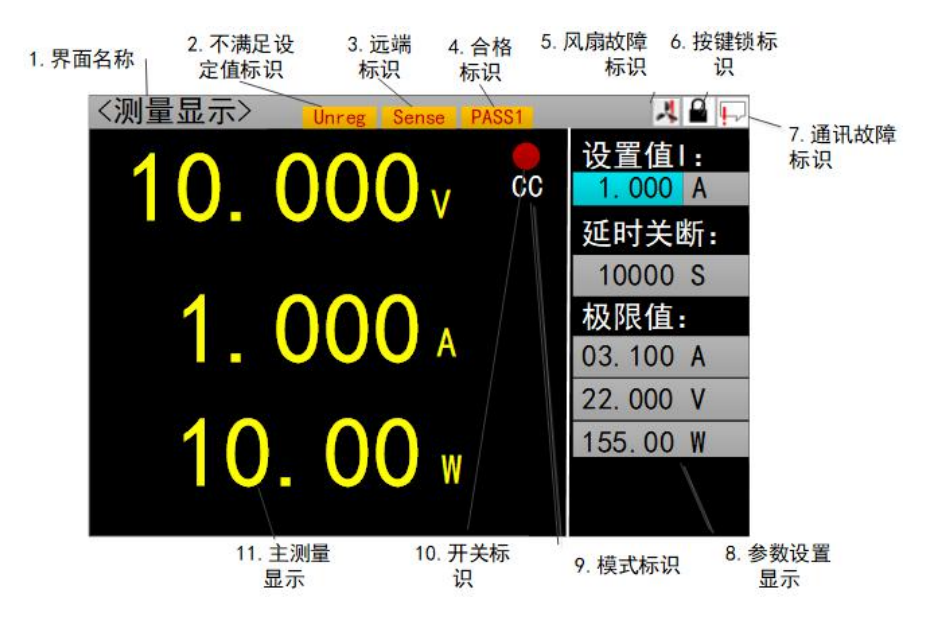

<span id="page-4-2"></span>**1.2** 前面板按键

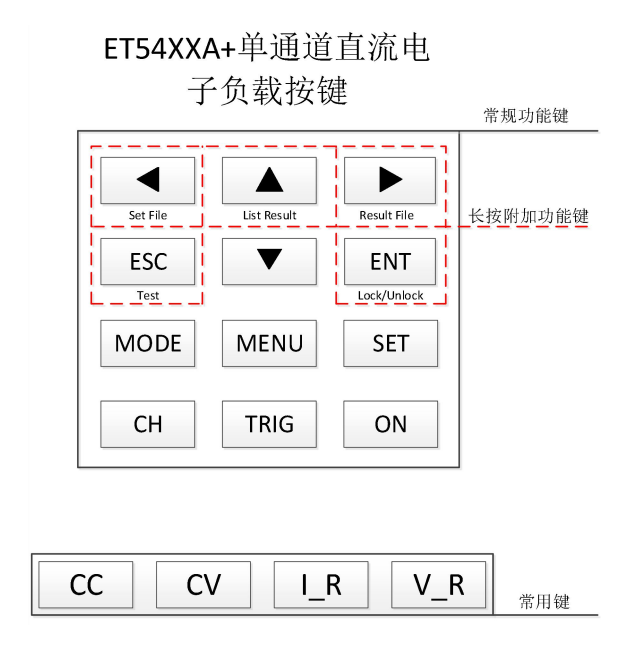

# <span id="page-4-3"></span>**1.3** 按键说明

在显示屏的右方有 9 个常规功能键,其中包含 5 个长按附加功能键;在显示屏的下 方有 4 个常用键, 具体操作功能见表。

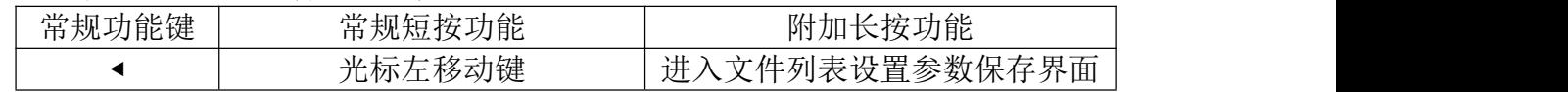

ET5408A+/5409A+/5410A+/5411A+可编程直流电子负载用户手册

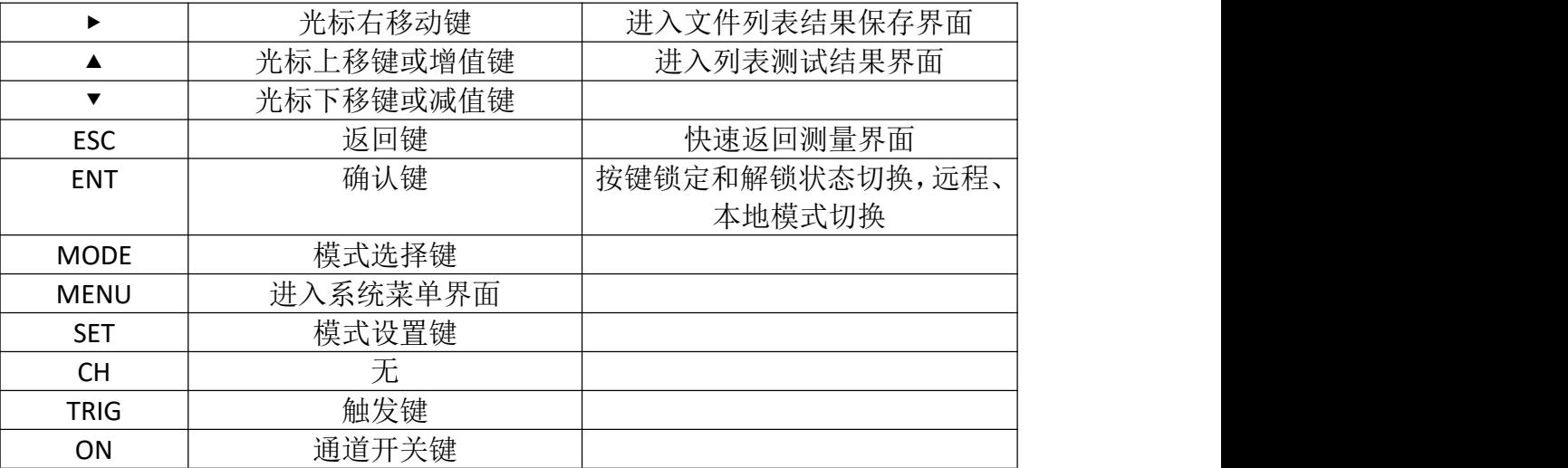

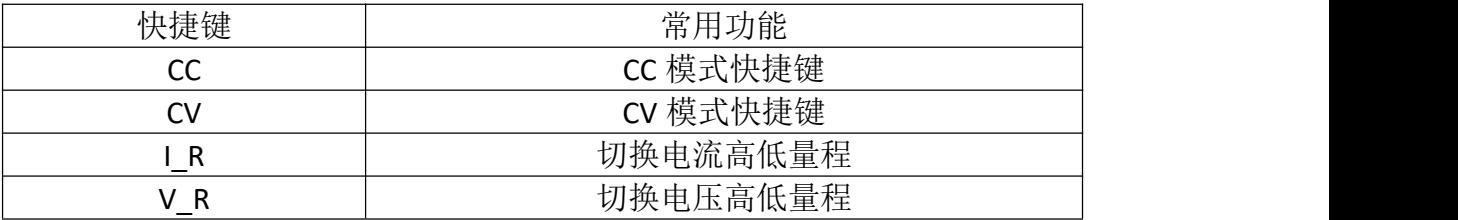

注:若负载处于列表模式,除了列表测试的测试界面外的所有列表相关界面,4 个常用键功能 都将失效。

# <span id="page-5-0"></span>二、功能操作

在用负载测试待测源前,为保证负载和待测源能稳定和安全的操作,请务必按红正黑负连接好 负载和待测源后,先打开电源输出后,再打开负载。

#### <span id="page-5-1"></span>**2.1** 远程**/**本地切换操作

当负载工作在远程操作模式时界面顶栏会有相应图标显示,此时界面锁定,可通过上位机指令 控制仪器状态及操作,也可通过面板长按【ESC】键切换回本地操作模式。

#### <span id="page-5-2"></span>**2.2** 系统设置操作

任意界面按【MENU】键可进入系统菜单界面如图 2.2.1 所示,可通过方向键和【ENT】键选择 并进入相应的子菜单。在系统设置界面可以完成对语言、恢复出厂设置、开机设置等的操作,设置 系统界面如图 2.2.2 所示。以下是系统菜单各个界面的简介:

1、负载设置:完成关于负载的量程、极限值、延时关断、电压补偿是否开启等相关设置。

2、系统设置:设置负载开机后载入默认值或上次设置值,设置负载使用的语言为中文或英文、 按键音开启或关闭、警告音开启或关闭,以及是否恢复出厂设置。

3、通讯设置: 设置负载通讯的本机地址和波特率。

4、合格设置:设置负载的合格测试是否开启,以及合格测试的条件,包括电压、电流、功率 的上、下限值。如果合格测试开启,则负载通道开始运行后,如果通道的电压、电流、功率值在合 格测试范围内,则显示相应通道的 PASS 标志,反之显示相应通道的 FAIL 标志。

5、系统信息: 显示负载的产品型号、序列号, 以及硬件、软件版本号。

6、负载效应测试:测量负载相应通道的负载调整率、ΔV、电源内阻。

7、远端补偿: 测量相应通道电流在连接线上产生的压降的值。只有运行相应通道的本界面, 此通道电压补偿的开启才有意义。

系统菜单界面操作说明:1.按【MENU】键进入系统菜单界面;2.通过【▲ ▼◀ ▶】方向键选中操 作项: 3.按【ENT】键讲入子菜单界面或者切换操作项内容; 4. 按【ESC】键返回上一级界面;  $\frac{1}{2}$  $\sim$   $\sim$   $\sim$   $\sim$   $\sim$  $\mathcal{L}$ 

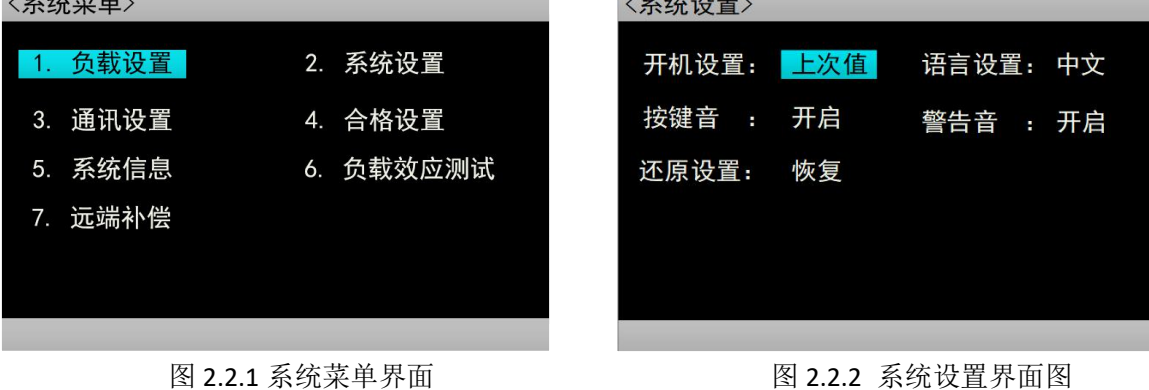

# <span id="page-6-0"></span>**2.3** 负载设置操作

通过系统菜单可以进入到负载设置界面,如图 2.3 所示。在该界面下可以完成关于负载的量程、 极限值、延时关断等相关设置。以下是关于设置选项的说明:

1、触发源:外部/软件/手动。外部触发:从外部接口输入触发信号:软件触发:从外部通过 远程控制发送 SCPI 指令; 手动触发: 手动按下键盘上的"THIR"按钮。

2、补偿电压:开启/关闭。选择补偿或不补偿电源与负载之间损耗的电压,在测量显示界面的 显示电压值上体现。注意:只有运行了系统菜单中的远端补偿界面,电压补偿才有意义。

3、电流量程:低/高。设置负载运行期间容许的最高电流。

4、电压量程:低/高。设置负载运行期间容许的最高电压。

5、最大功率: 设置负载运行期间容许的最高功率。

6、延时关断: 设置基本运行模式的运行时间。

7、启动电压:设置通道的启动电压,通道输入电压大于启动电压,通道运行。

8、关断电压: 设置通道的关断电压, 通道输入电压小于关断电压, 通道截止。

负载设置界面操作说明: 1.在系统菜单界面下选择"负载设置"进入负载设置界面; 2.通过【▲ ▼ < ▶ 】方向键选中操作项; 3.非数字参数按【ENT】键切换设置选项; 4.数字参数, 按下【ENT】 键进入编辑模式,通过【◀▶】方向键选择相应的位数,然后通过【▲ ▼】方向键调节数值,【ENT】 或【ESC】键确认输入;5.按【IR】【V\_R】常用键可以快速切换电流高低量程和电压高低量程;6. 按【ESC】返回上一级界面;

| <负载设置>  |               |                |  |
|---------|---------------|----------------|--|
| 触发源: 外部 |               | 补偿电压: 关闭       |  |
| 电流量程: 低 |               | 延时关断: 关闭       |  |
| 电压量程: 低 |               | 最大电流: 03.100 A |  |
|         | 启动电压: 0.000 V | 最大申压: 21.000 V |  |
|         | 关断电压: 0.000_V | 最大功率: 155.00 W |  |

图 2.3 负载设置界面图

# <span id="page-7-0"></span>**2.4** 负载效应测试操作

通过系统菜单可以进入到负载效应测试界面,如图 2.4 所示,负载将在 3 个不同载荷下进行带 载,并分别持续预设的时间,然后记录下不同载荷下的电压值,该界面可完成负载调整率、ΔV、 电源内阻的测算。

操作说明: 1.按【IR】【VR】常用键可以快速切换电流高低量程和电压高低量程; 2.通 过【▲ ▼◀ ▶】方向键选中操作项;3.按下【Enter】键进入编辑模式,通过【◀ ▶】方向键选择相应 的位数,然后通过【▲ ▼】方向键调节数值,【ENT】或【ESC】键退出编辑;4.按下【ON】键启动 或关闭所选通道的模式;

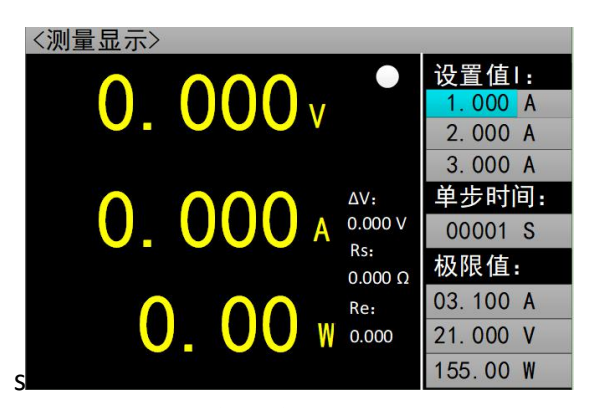

图 2.4 负载效应测试界面图

# <span id="page-7-1"></span>**2.5** 远端补偿操作

通过系统菜单可以进入到远端补偿界面,如图 2.5 所示,负载将在 2 个不同载荷下进行带载, 然后记录下不同载荷下的电压值,从而对线损进行补偿。

操作说明: 1.按【IR】【VR】常用键可以快速切换电流高低量程和电压高低量程; 2.通过【▲ ▼◀ ▶】方向键选中操作项;3.按下【Enter】键进入编辑模式,通过【◀ ▶】方向键选择相应的位数, 然后通过【▲ ▼】方向键调节数值,【ENT】或【ESC】键退出编辑;4.按下【ON】键启动或关闭所 选通道的模式;

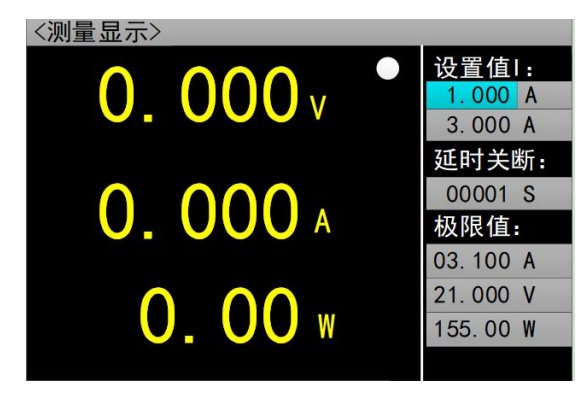

图 2.5 远端补偿界面图

# <span id="page-7-2"></span>**2.6** 基本模式操作

电子负载可以工作在以下几种基本测量模式:定电流模式(CC)、定电压模式(CV)、定电阻模式 (CR)、定功率模式(CP)、定电流转定电压模式(CC+CV)、定电阻转定电压模式(CC+CR),以上的六种模 式参数设置均可在测量界面进行设置。其中,任意模式测量界面按【MODE】键可进入模式选择界 面,如图 2.6 所示。

- 注:1、基本模式操作的设置值在负载运行时也可更改。
	- 2、基本模式操作的极限值在负载运行时也可更改。
	- 3、基本模式操作的延时关断值在负载运行时不可更改。

操作说明: 1.按【MODE】键; 2.通过【▲ ▼◀ ▶】方向键选中操作项; 3.按【ENT】键确认选 中的模式,并将跳转至选择模式的测量界面;4.若无选中的模式,按【ESC】键返回上一级界面;5. 其中选择 CC 模式或 CV 模式可通过按【CC】或【CV】两个常用键快速选择;

| 〈测量显示> |           |                |       |              |
|--------|-----------|----------------|-------|--------------|
|        |           | cc             | 设置值1: | $\mathsf{A}$ |
|        | 01. CC    | 02. CV         |       | 关断:          |
|        | 03. CP    | 04. CR         |       | -S<br>00     |
|        | 05. CC+CV | 06. CR+CV      |       | 值:           |
| п      | 07. 动态    | 08. 列表         | 100   | $\mathsf{A}$ |
|        | 09. 扫描    | 10. 短路         | IIOK  | V            |
|        | 11. 电池    | <b>12. LED</b> | 0C    | W            |
|        |           |                |       |              |

图 2.6 模式选择界面

#### <span id="page-8-0"></span>**2.6.1** 定电流测量模式

在定电流模式下,不论输入电压是否改变,电子负载都消耗一个恒定的电流。

操作说明: 1.按【CC】键进入 CC 模式的测量界面; 2.按【I\_R】【V\_R】常用键可以快速切换电 流高低量程和电压高低量程;3.通过【▲ ▼◀ ▶】方向键选中操作项;4.按下【Enter】键进入编辑 模式,通过【◀ ▶】方向键选择相应的位数,然后通过【▲ ▼】方向键调节数值,【ENT】或【ESC】 键退出编辑; 5.按下【ON】键启动或关闭所选通道的模式;

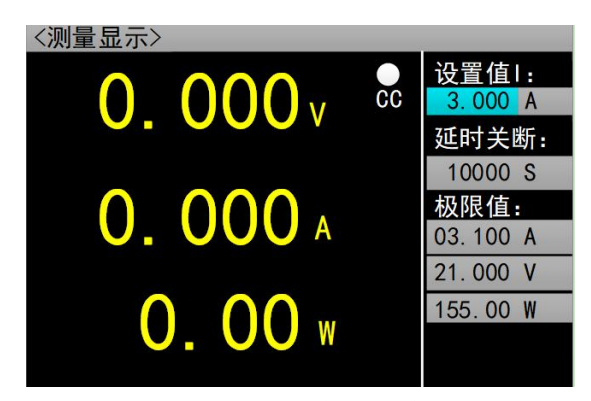

图 2.6.1 定电流测量模式

#### <span id="page-8-1"></span>**2.6.2** 定电压测量模式

在定电压模式下,电子负载将消耗足够的电流来使输入电压维持在设定电压值。

操作说明: 1.按【MODE】键选择进入 CV 模式的测量界面; 2.按【I\_R】【V\_R】常用键可以快 速切换电流高低量程和电压高低量程;3.通过【▲ ▼◀ ▶】方向键选中操作项;4.按下【Enter】键 进入编辑模式,通过【◀ ▶】方向键选择相应的位数,然后通过【▲ ▼】方向键调节数值,【ENT】 或【ESC】键退出编辑; 5.按下【ON】键启动或关闭所选通道的模式;

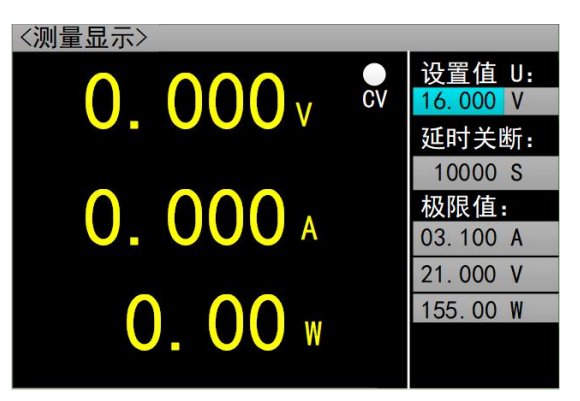

图 2.6.2 定电压测量模式

#### <span id="page-9-0"></span>**2.6.3** 定电阻测量模式

在定电阻模式下,负载被等效为一个恒定的电阻,负载将消耗随着输入电压的改变而相应改变 的电流。

操作说明: 1.按【MODE】键选择进入 CR 模式的测量界面; 2.按【I\_R】【V\_R】常用键可以快 速切换电流高低量程和电压高低量程;3.通过【▲ ▼◀ ▶】方向键选中操作项;4.按下【Enter】键 进入编辑模式,通过【◀▶】方向键选择相应的位数,然后通过【▲▼】方向键调节数值,【ENT】 或【ESC】键退出编辑; 5.按下【ON】键启动或关闭所选通道的模式;

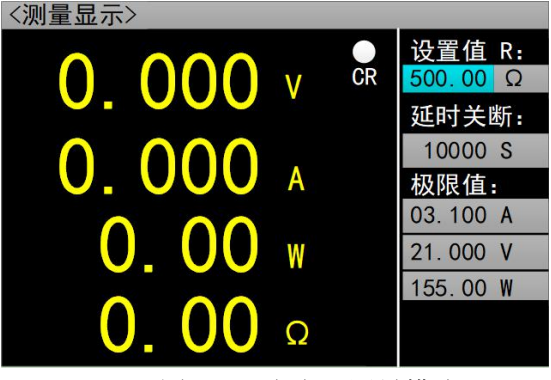

图 2.6.3 定电阻测量模式

#### <span id="page-9-1"></span>**2.6.4** 定功率测量模式

在定功率模式下,负载消耗一个恒定的功率。当输入电压发生变化时,负载将相应的调节电流 使消耗功率维持在设定功率值。

操作说明: 1.按【MODE】键选择进入 CP 模式的测量界面; 2.按【I\_R】【V\_R】常用键可以快 速切换电流高低量程和电压高低量程;3.通过【▲ ▼◀ ▶】方向键选中操作项;4.按下【Enter】键 进入编辑模式,通过【◀ ▶】方向键选择相应的位数,然后通过【▲ ▼】方向键调节数值, 【ENT】 或【ESC】键退出编辑; 5.按下【ON】键启动或关闭所选通道的模式;

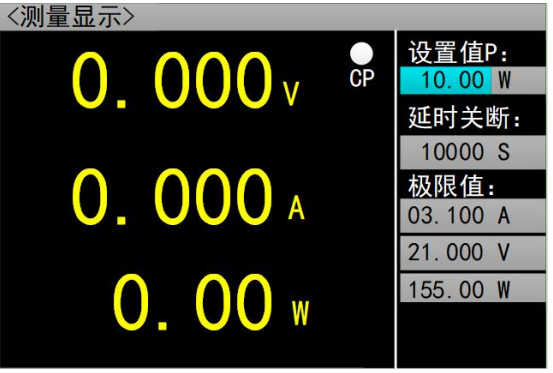

图 2.6.4 定功率测量模式

#### <span id="page-10-0"></span>**2.6.5** 定电流转定电压测量模式

定电流转定电压测量模式,是为了防止被测源因过电流放电而造成损坏。在该模式下当待测源 无法输出负载设定的电流值时,将自动由定电流模式切换到定电压模式。

操作说明: 1.按【MODE】键选择进入 CC+CV 模式的测量界面; 2.按【I\_R】【V\_R】常用键可以 快速切换电流高低量程和电压高低量程; 3.通过【▲ ▼◀ ▶】方向键选中操作项; 4.按下【Enter】 键进入编辑模式,通过【◀ ▶】方向键选择相应的位数,然后通过【▲ ▼】方向键调节数值,【ENT】 或【ESC】键退出编辑; 5.按下【ON】键启动或关闭所选通道的模式;

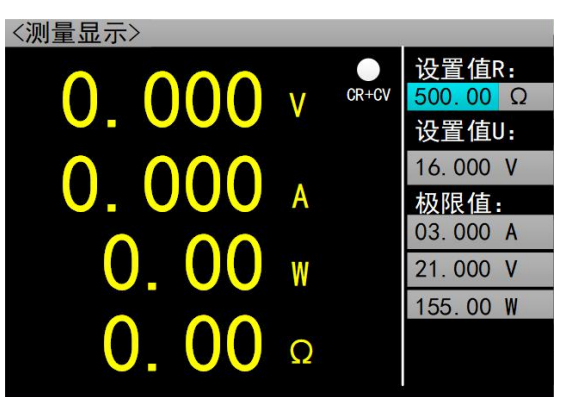

图 2.6.5 定电流转定电压测量模式

#### <span id="page-10-1"></span>**2.6.6** 定电阻转定电压测量模式

定电阻转定电压测量模式,是为了防止待测源因过电流放电而造成损坏。在该模式下,当待测 源无法输出足够电流维持设定电阻时,负载将由定电阻模式转为定电压模式。

操作说明: 1.按【MODE】键选择进入 CR+CV 模式的测量界面; 2.按【I\_R】【V\_R】常用键可以 快速切换电流高低量程和电压高低量程;3.通过【▲ ▼◀ ▶】方向键选中操作项;4.按下【Enter】 键进入编辑模式,通过【◀ ▶】方向键选择相应的位数,然后通过【▲ ▼】方向键调节数值,【ENT】 或【ESC】键退出编辑; 5.按下【ON】键启动或关闭所选通道的模式;

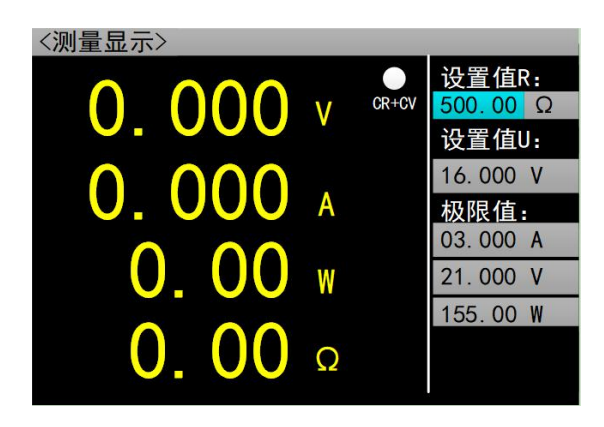

图 2.6.5 定电阻转定电压测量模式

## <span id="page-10-2"></span>**2.7** 动态测试操作

动态测试操作能够在两种负载设定电流或电压间反复切换,此功能可以用来测试电源的动态特 性。启动动态测试操作前需要对动态测试相关参数进行设置,具体设置参数包括:动态载态、A 值、 A 值脉宽时间、B 值、B 值脉宽时间以及动态测试模式,动态载态分为恒流、恒压两种。设置界面 和测试界面分别如图 2.5.1 和 2.5.2 所示。

参数设置界面操作说明:1.按【MODE】键选择进入动态测试的测量界面后,按【SET】键可以 进入到动态测试的参数设置界面; 2.按【IR】【V\_R】常用键可以快速切换电流高低量程和电压高 低量程; 3.通过【▲ ▼◀ ▶】方向键选中操作项; 4.非数字参数按【ENT】键切换设置选项; 5.对于 数字参数,按下【ENT】键进入编辑模式,通过【◀ ▶】方向键选择相应的位数,然后通过【▲ ▼】 方向键调节数值,【ENT】或【ESC】键退出编辑;6.按【ESC】返回上一级界面;

测试界面操作说明: 1.按【IR】【VR】常用键可以快速切换电流高低量程和电压高低量程; 2. 按下【ON】键启动或关闭所选通道的模式;

其中,动态测试模式可分为连续模式、脉冲模式、触发模式三种,说明如下:

连续模式: 在该模式下, 启动测试后, 负载能够连续的在 A 值和 B 值之间切换。

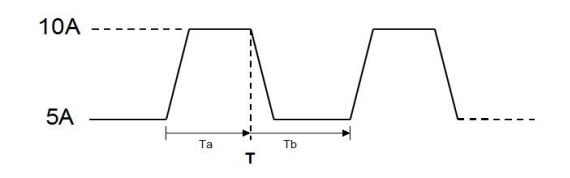

连续操作模式

 脉冲模式:在该模式下,启动测试后,负载每接收到一个触发信号就会从 A 值切换到 B 值,在维持 B 值脉宽时间后,重新切换到 A 值。

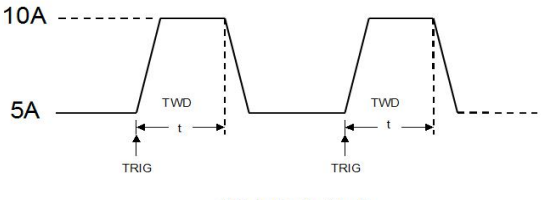

脉冲操作模式

 触发模式:在该模式下,启动测试后,负载每接收到一个触发信号就会在 A 值和 B 值之间切换。 该模式下,设置脉宽将不起作用。

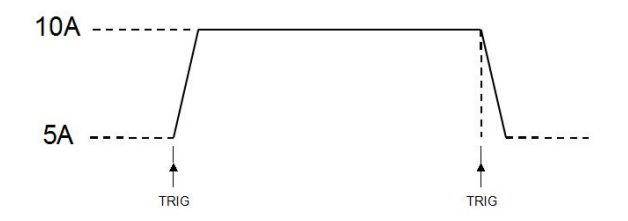

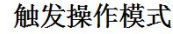

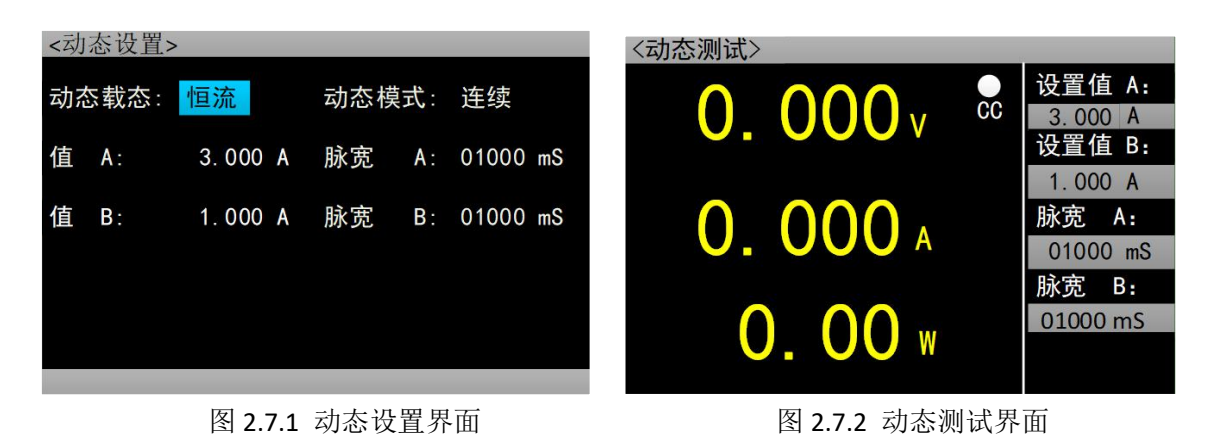

#### <span id="page-12-0"></span>**2.8** 列表测试操作

列表测试功能可以方便的测试待测源在不同带载状态下的工作情况,有利于生产线自动化测 试。通过预先设定列表测试的步骤,可以将待测源的测试步骤及测试参数编辑成列表并按顺序完成 一系列测试。具体设置参数包括:设置步数、步进模式、循环开关,每步的负载模式、负载大小、 延时时间、比较开关、上限值、下限值。设置界面和测试界面分别如图 2.6.1 和图 2.6.2 所示;测试 结束测试结果界面如图 2.6.3 所示;文件列表设置参数保存界面如图 2.6.4 所示;文件列表结果保存 界面如图 2.6.5 所示: 文件命名界面如图 2.6.7 所示。

以下是关于列表测试设置的说明:

- 1、测试步骤:可设置测试条目的数量。
- 2、步进模式: 连续/触发。设置测试条目的步进方式。
- 3、循环: 开启/关闭。设置整个测试过程是否循环。
- 4、模式: CC/CV/CP/CR/开路/短路。
- 5、大小:对应测试条目的测试设置值。
- 6、上限:设置【比较】开启后,该测试过程容许的最大值。

7、下限:设置【比较】开启后,该测试过程容许的最小值。

8、比较: 是否在该测试过程开始后, 对此时通道的值进行与预设的上限、下限值进行比较, 可 比较的值分为电压/电流/功率/电阻。

9、延时:该测试条目的运行时间设置。

列表测试设置界面操作说明: 1.按【MODE】键选择进入列表测试的测试界面后, 按【SET】键 可以进入到列表测试的参数设置界面;2.通过【▲ ▼◀ ▶】方向键选中操作项;3.非数字参数按【ENT】 键切换设置选项;4.对于数字参数,按下【ENT】键进入编辑模式,通过【◀ ▶】方向键选择相应的 位数,然后通过【▲ ▼】方向键调节数值,【ENT】或【ESC】键退出编辑;5.按"上一页"或者"下 一页"下方的按键,即【CC】键与【CV】键,可进行翻页操作;6. 按"保存"下方的按键,即【IR】 键,可进入文件列表设置参数保存界面;7.按"进入测试"下方的按键,即【VR】键,可进入列 表测试的测试界面;8.按【ESC】返回上一级界面;

测试界面操作说明: 1.按【CH】键选中操作通道; 2.按【I\_R】【V\_R】常用键可以快速切换电 流高低量程和电压高低量程;3.按下【ON】键启动或关闭所选通道的模式;

| 〈测量显示〉          |                  |                | 〈列表设置>   |        |          |    |        |                       |
|-----------------|------------------|----------------|----------|--------|----------|----|--------|-----------------------|
| 000<br>$\bf{O}$ | 设置值:<br>03.000 A |                | 列表步数: 05 |        | 步进模式: 连续 |    | 循环:    | 关闭                    |
| 列表<br>CV        | 总步数:             | 步              | 模式       | 大小     | 延时       | 比较 | 上限     | 下限                    |
|                 | 05               | 0 <sub>1</sub> | CC       | 2.000  | 0005     | 关闭 | 3.000  | 1.000                 |
|                 | 当前步数:            | 02             | C٧       | 15.000 | 0005     | 关闭 | 19.999 | 100<br>$\mathbf{0}$ . |
| $3_{-}$<br>OOC  | 0 <sub>1</sub>   | 03             | СP       | 50.000 | 0005     | 关闭 | 200.00 | 1.00                  |
|                 | 步进模式:            | 04             | CR       | 500.00 | 0005     | 关闭 | 4500   | 1.00                  |
|                 | 连续               | 05             | 开路       | __ __  | 0005     | 关闭 | 19.999 | 0.000                 |
|                 | 循环:              |                |          |        |          |    |        |                       |
|                 | 关闭               |                | 上一页      | 下一页    |          | 保存 | 进入测试   |                       |

图 2.8.1 列表测试界面 不可以 2.8.2 列表设置界面

列表测试结果界面操作说明: 1.当模式关闭时,长按【▲】键进入列表测试结果界面: 2.按"上 一页"或者"下一页"下方的按键,即【CC】键与【CV】键,可进行翻页操作;3. 按"保存"下 方的按键,即【IR】键,可进入文件列表文件保存界面;4. 按"进入测试"下方的按键,即【VR】 键,可进入列表测试的测试界面;5.按【ESC】返回上一级界面;

|     | 〈列表结果>  |           |    |       |        |  |       |
|-----|---------|-----------|----|-------|--------|--|-------|
|     | 测试步骤:05 |           |    |       |        |  |       |
| 步   | 模式      | 大小        | 比较 | 比较    | 上限     |  | 下限    |
| 01  | CC      | 2.000     | 关闭 |       | 3.000  |  | 1.000 |
| 02  | CV      | 15.000    | 关闭 |       | 19.999 |  | 0.100 |
| 03  | CP      | 50.000    | 关闭 | ----- | 200.00 |  | 1.00  |
| 04  | CR      | 500.00    | 关闭 |       | 4500   |  | 1.00  |
| 05  | 开路      | كالأراد   | 关闭 |       | 19.999 |  | 0.000 |
|     |         |           |    |       |        |  |       |
| 上一页 |         | 下一页<br>保存 |    | 进入测试  |        |  |       |

图 2.8.3 列表结果界面

文件列表设置参数保存界面操作说明: 1.在列表设置界面下选择"保存"功能进入文件列表设 置参数保存界面,或者当模式关闭时,长按【◀】键也可进入文件列表设置参数保存界面;2.通过 【▲ ▼◀ ▶】方向键选中操作项: 3. 按【ENT】键进入编辑模式, 通过【▲ ▼】方向键选择文件的"存 储"、"读取"和"删除";4.当选中"存储",按【ENT】键进入文件命名界面;5.当选中"读取", 按【ENT】键进入列表设置界面界面,界面显示的设置参数为读取文件中所存储的参数数据;6.当 选中"删除",按【ENT】键清空选中文件的存储数据与文件名; 7. 按"上一页"或者"下一页" 下方的按键,即【CC】键与【CV】键,可进行翻页操作:8.按【ESC】返回上一级界面;

| 〈设置文件〉 |                   |              |    |                   |      |  |
|--------|-------------------|--------------|----|-------------------|------|--|
| 当前页数   |                   |              |    |                   | 01   |  |
|        | #####             | 01<br>02. 读取 | 存储 | <del>######</del> |      |  |
|        | ######            | 03. 删除       |    | ######            |      |  |
|        |                   | ######       |    |                   |      |  |
|        | ######            |              |    |                   |      |  |
|        | <u></u><br>###### |              |    | *#####            |      |  |
| 上一页    | 下一页               |              |    | 保存                | 进入测试 |  |

图 2.8.4 文件列表设置参数保存界面

文件列表结果保存界面操作说明: 1. 在列表结果界面下选择"保存"功能进入文件列表结果保 存界面,或者当模式关闭时,长按【▶】键也可进入文件列表结果保存界面;2.通过【▲ ▼◀ ▶】方 向键选中操作项; 3. 按【ENT】键进入编辑模式, 通过【▲ ▼】方向键选择文件的"存储"、"读 取"和"删除";4.当选中"存储",按【ENT】键进入文件命名界面;5.当选中"读取",按【ENT】 键进入列表结果界面,界面显示的结果为读取文件中所存储的结果数据;6.当选中"删除",按【ENT】 键清空选中文件的存储数据与文件名;7. 按"上一页"或者"下一页"下方的按键,即【CC】键 与【CV】键,可进行翻页操作;8.按【ESC】返回上一级界面;

| 〈结果文件〉 |                |            |        |    |        |      |  |
|--------|----------------|------------|--------|----|--------|------|--|
| 当前页数   |                |            |        |    |        | 01   |  |
|        |                | <br>###### | 02. 读取 | 存储 | '##### |      |  |
|        |                | ,,,,,,,,   | 03. 删除 |    |        |      |  |
|        |                | ,,,,,,,,,, |        |    | ###### |      |  |
|        |                | ######     |        |    | ###### |      |  |
|        |                | ######     |        |    | ###### |      |  |
|        |                | ######     |        |    | ###### |      |  |
|        |                |            |        |    |        |      |  |
|        | 上一页            | 下一页        |        |    | 保存     | 进入测试 |  |
|        | $\overline{L}$ |            |        |    |        |      |  |

图 2.8.5 文件列表结果保存界面

文件命名界面操作说明: 1. 通过【▲ ▼◀ ▶】方向键选中字符, 按【ENT】键输入该字符: 2. 若输出字符需清除, 按【ESC】键可清除字符, 若字符全部清空后, 按【ESC】返回上一级界面; 3. 文件名输入完毕, 按"保存"下方的按键, 即【IR】键, 可返回上一级界面(设置参数保存界面或 结果保存界面);

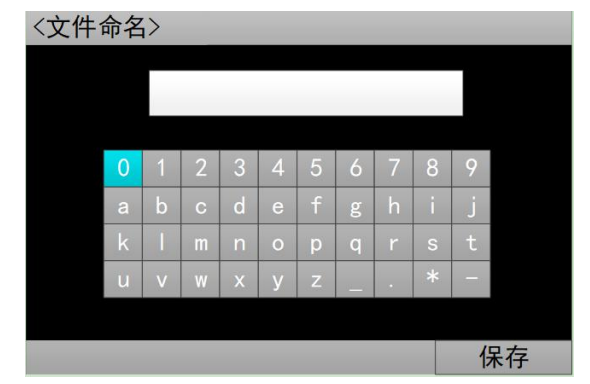

图 2.8.7 文件命名界面

# <span id="page-14-0"></span>**2.9** 扫描测试操作

扫描测试可以用来检测待测源在一定范围内的连续工作情况,可以方便的捕捉到待测源例如保 护电流、转折电压等各种临界参数。用户可以自行设定扫描起点、终点、步进量、步进延时、阈值 类型、比较类型等相关参数。扫描测试结束,显示测试结果合格与否,并在测量显示界面显示 OCP 捕捉值。

以下是关于扫描测试设置的说明:

1、扫描类型: 定电流/定电压/定功率。设置待测源在一定范围内的连续工作类型。

2、步进量: 设置在扫描起点和扫描终点之间每一步增加的步进值。

3、步进延时: 设置在扫描起点和扫描终点之间每一步运行的时间。

4、阈值类型:最小电压/电压转折/跌落。最小电压:当运行时负载的电压小于最小电压的阈值 设置值,则捕捉此时负载的电压、电流、功率值,并在测量显示界面显示;电压转折:当运行时电 压转折的幅度大于阈值设置值,则捕捉此时负载的电压、电流、功率值,并在测量显示界面显示; 跌落: 当运行时电压突然大幅跌落接近 0,, 则捕捉此时负载的电压、电流、功率值,并在测量显 示界面显示。

5、比较类型: 按电压/按电流/按功率/关闭。选择扫描测试过程是否比较,如果比较则选择的 比较类型,例如:如果设置比较类型为按电压,那么如果整个测试过程的电压都在设置的下限电压 到上限电压的设置值范围之内,在扫描过程结束后,扫描结果是否通过,会在测量显示界面体现出 来。其他比较类型同理。

6、上限:比较类型所对应的比较上限值。

ET5408A+/5409A+/5410A+/5411A+可编程直流电子负载用户手册

7、下限:比较类型所对应的比较下限值。

参数设置界面操作说明:1.按【MODE】键选择进入扫描测试的测量界面后,按【SET】键可以 进入到扫描测试的参数设置界面; 2.按【IR】【V\_R】常用键可以快速切换电流高低量程和电压高 低量程;3.通过【▲ ▼◀ ▶】方向键选中操作项;4.非数字参数按【ENT】键切换设置选项;5.对于 数字参数,按下【ENT】键进入编辑模式,通过【◀ ▶】方向键选择相应的位数,然后通过【▲ ▼】 方向键调节数值,【ENT】或【ESC】键退出编辑;6.按【ESC】返回上一级界面;

测试界面操作说明: 1.按【IR】【VR】常用键可以快速切换电流高低量程和电压高低量程; 2. 按下【ON】键启动或关闭所选通道的模式;

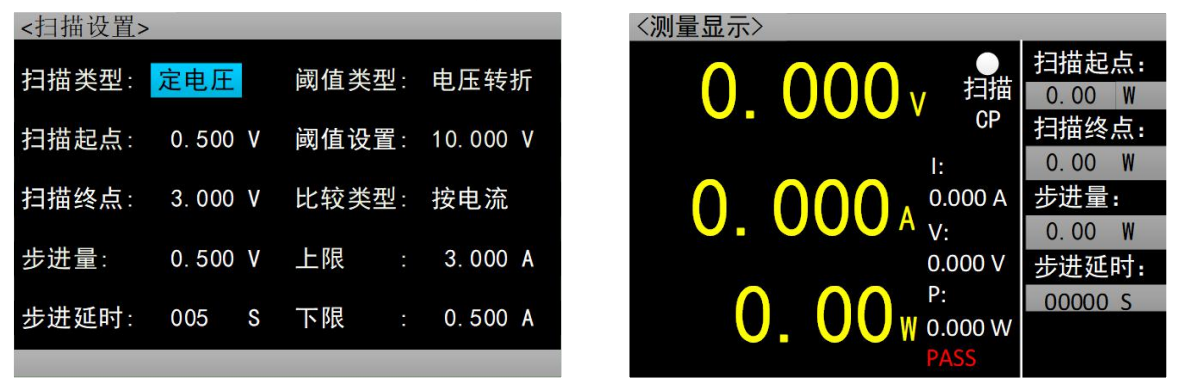

图 2.9.1 扫描测试设置界面 网络罗马 医心包 2.9.2 扫描测试界面

## <span id="page-15-0"></span>**2.10** 电池测试操作

电池测试功能常用来检测电池放电性能,该电子负载可以以定电流或定电阻方式工作,负载工 作的截止条件有电压、工作时间、放电容量和放电能量可供选择,负载启动后会自动开始测量电池 的放电容量和放电能量,并在测量显示界面体现。

以下是关于电池测试设置的说明:

1、放电模式:恒流/恒阻。设置电池的工作模式。

2、**放电电流 1/2/3**: 设置恒流工作模式下, 电子负载以定电流模式工作的设置值。

3、放电电阳:设置恒阳工作模式下,电子负载以定电阻模式工作的设置值。

4、截止条件: 电压/时间/能量/容量。设置电池工作的截止条件类型。

5、截止电压 1/2/3: 设置在截止条件为电压时, 对应放电电流的截止电压。

6、截止时间:设置截止条件为时间时的截止值。

7、截止能量:设置截止条件为能量时的截止值。

8、截止容量:设置截止条件为容量时的截止值。

参数设置界面操作说明:1.按【MODE】键选择进入电池测试的测量界面后,按【SET】键可以 进入到电池测试的参数设置界面; 2.按【IR】【V\_R】常用键可以快速切换电流高低量程和电压高 低量程;3.通过【▲ ▼◀ ▶】方向键选中操作项;4.非数字参数按【ENT】键切换设置选项;5.对于 数字参数,按下【ENT】键进入编辑模式,通过【◀ ▶】方向键选择相应的位数,然后通过【▲ ▼】 方向键调节数值,【ENT】或【ESC】键退出编辑;6.按【ESC】返回上一级界面;

测试界面操作说明: 1.按【IR】【VR】常用键可以快速切换电流高低量程和电压高低量程; 2. 按下【ON】键启动或关闭所选通道的模式;

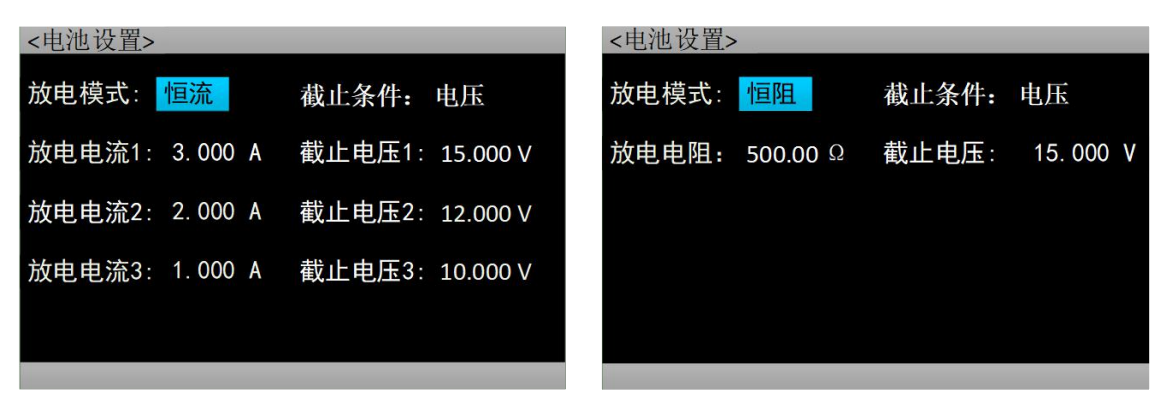

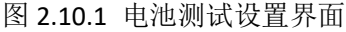

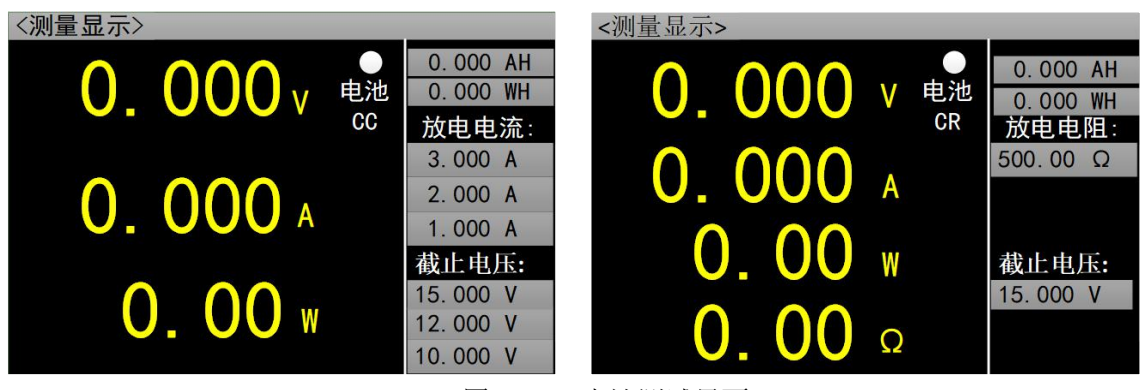

图 2.10.2 电池测试界面

# <span id="page-16-0"></span>**2.11 LED** 测试操作

CR-LED 测试可以模拟真实 LED 灯的特性,通过在传统 CR 模式下增加二极管的导通电压设置, 使得当负载输入电压超过二极管的导通电压时,负载才开始工作,可以真实反映 LED 驱动电源的带 负载能力。

操作说明: 1.按【MODE】键选择进入 LED 测试的测试界面; 2.按【I\_R】【V\_R】常用键可以快 速切换电流高低量程和电压高低量程;3.通过【▲ ▼◀ ▶】方向键选中操作项;4.按下【ENT】键进 入编辑模式,通过【◀ ▶】方向键选择相应的位数,然后通过【▲ ▼】方向键调节数值, 【ENT】或 【ESC】键退出编辑;5.按下【ON】键启动或关闭所选通道的模式;

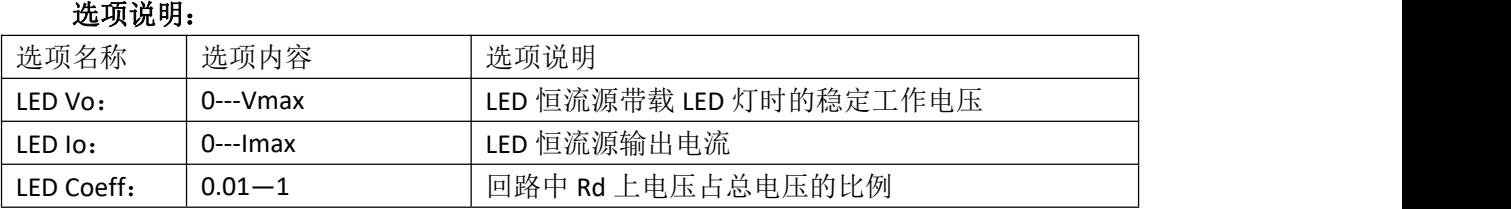

其中,由上述参数就可根据如下(1)(2)两式获知 LED 的导通电压及 LED 的阻抗, 定义 Vf 为二极 管导通电压、Rd 为 Led 阻抗值。

 $Rd = (Vo / Io) * Coeff$  (1)  $Vf = Vo * (1 - Coeff)$  (2)

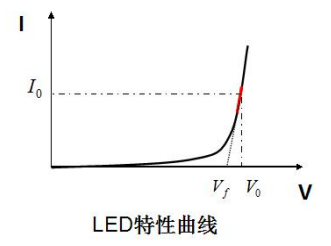

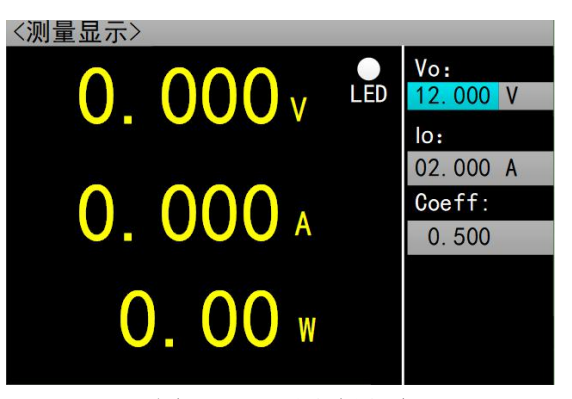

图 2.11 LED 测试界面

### <span id="page-17-0"></span>**2.12** 短路测试操作

负载可以在输入端模拟一个短路电路。在短路测试下,负载短路所消耗的实际电流值取决于电 源的最大输出。

操作说明: 1.按【MODE】键选择进入短路测试的测试界面; 2.按【I\_R】【V\_R】常用键可以快 速切换电流高低量程和电压高低量程; 4.通过【▲ ▼◀ ▶】方向键选中操作项; 5.按下【ENT】键进 入编辑模式,通过【◀ ▶】方向键选择相应的位数,然后通过【▲ ▼】方向键调节数值, 【ENT】或 【ESC】键退出编辑;6.按下【ON】键启动或关闭所选通道的模式;

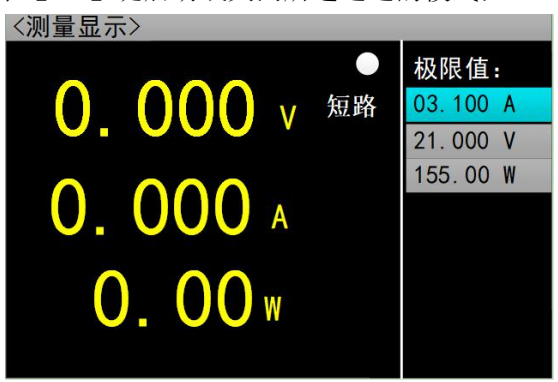

图 2.12 短路测试界面

### <span id="page-17-1"></span>**2.13** 保护功能

负载提供了过电流、过电压、过功率、过温度及极性反接提示(提示信息以实物图为准)。当负 载处于保护状态时,除了需按【ENT】键退出保护状态,其他按键功能都失效。

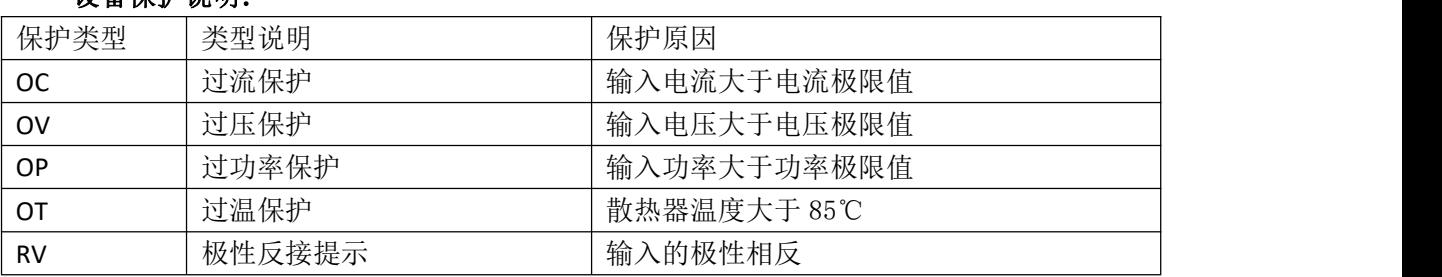

#### 设备保护说明:

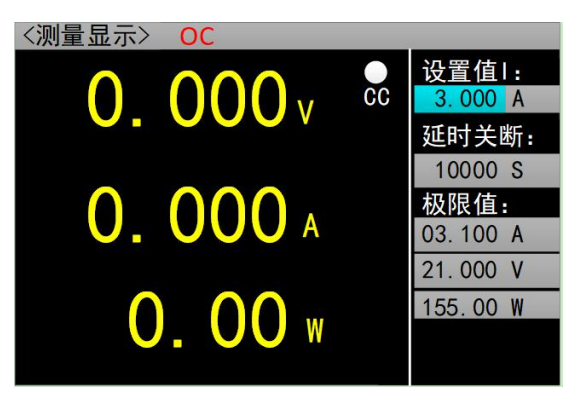

图 2.13 过流保护提示

### <span id="page-18-0"></span>**2.14** 触发功能

负载具有触发功能,主要应用在动态和列表测试中,用于启动下一步转换。负载支持三种触发 方式: 1.手动(通过前面板【TRIG】键触发)。2.外部(通过后面板触发端口触发)。3.总线(通过 RS-232 或 485 总线接口的程控指令触发)。

# <span id="page-18-1"></span>**2.15** 合格测试操作

合格测试为基本测量模式 CC/CV/CR/CP 的附加功能,开启合格测试功能后在基本测量模式主界 面能够实时检测当前测试是否在设定极限范围之内,并显示 Pass/Fail。

参数设置界面操作说明: 1.按【IR】【VR】常用键可以快速切换电流高低量程和电压高低量 程;2.通过【▲ ▼◀ ▶】方向键选中操作项;3.非数字参数按【ENT】键切换设置选项;4.对于数字 参数,按下【ENT】键进入编辑模式,通过【◀ ▶】方向键选择相应的位数,然后通过【▲ ▼】方向 键调节数值, 【ENT】或【ESC】键退出编辑; 5.按【ESC】返回上一级界面;

| 〈合格设直〉                |  |                              |  |
|-----------------------|--|------------------------------|--|
| 合格测试: <mark>关闭</mark> |  |                              |  |
| 电压上限:19.999 V         |  | 电压下限: 1.000 V                |  |
| 电流上限: 3.000 A         |  | 电流下限: 1.000 A                |  |
|                       |  | 功率上限: 120.00 W 功率下限: 20.00 W |  |
|                       |  |                              |  |
|                       |  |                              |  |

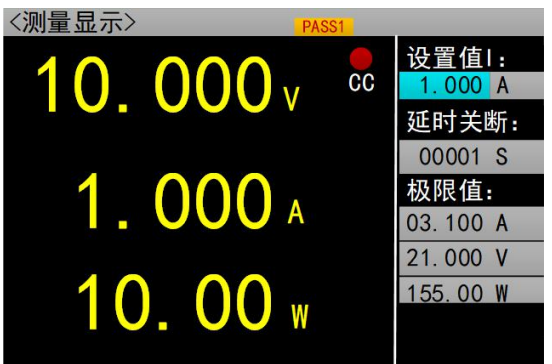

图 2.14.1 合格测试设置界面 网络罗马 医 2.14.2 开启合格测试后的界面

# <span id="page-18-2"></span>**2.16** 其他系统设置

#### <span id="page-18-3"></span>**2.16.1** 键盘锁功能

为防止用户误操作,负载还增加了锁定功能。标题栏显示锁定标识。在锁定状态下除了【ESC】 键长按功能、【ON】和【ENT】键,其余按键包括旋钮均被锁定。另外,在锁定状态下,图标栏会 出现锁定图标,解锁时图标消失。长按【ENT】键 3s 可以在锁定和解锁状态切换。

#### <span id="page-19-0"></span>**2.16.2** 通讯口和外部接口功能

ET54XXA+系列配有 RS232(选配)或 485(选配)以及 USB 多种通讯接口,用户可以选择任意 一种接口完成与计算机的通信。外部接口为状态输出和触发输入,说明如下:

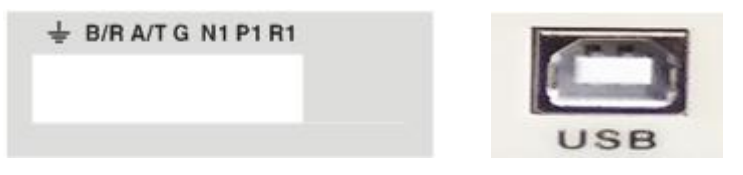

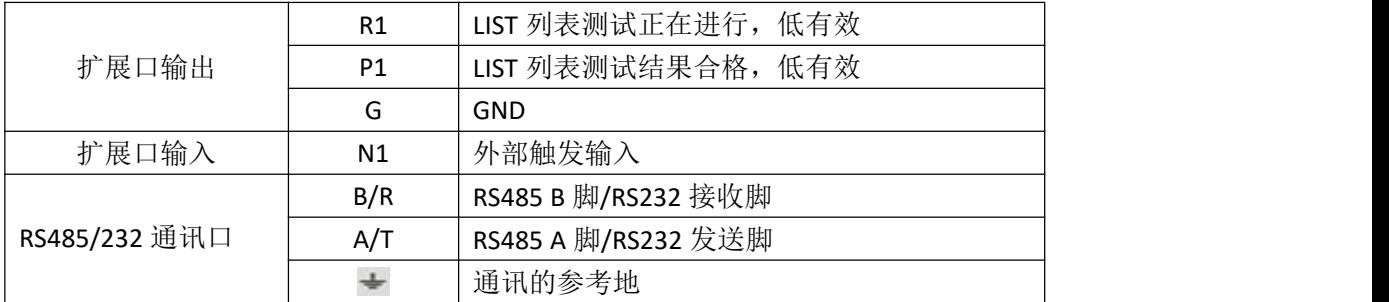

扩展口输出为 OC 门输出,用户需要接上拉电阻和上拉电平,上拉电平范围为 0-50V, 灌电流为 0-100mA, 超过上述电气范围, 会损坏设备接口。

扩展口输入为外部触发输入端子,下降沿有效,并且两次下降沿间隔应大于 100mS。

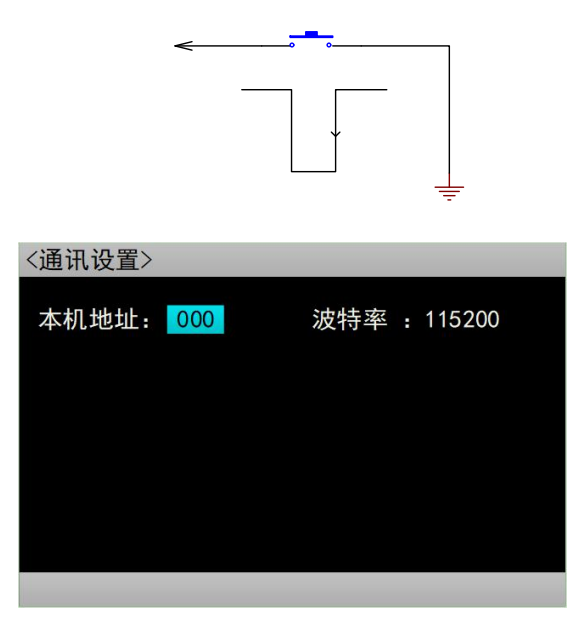

#### 图 2.15.2 通讯设置界面

# <span id="page-20-0"></span>技术规格

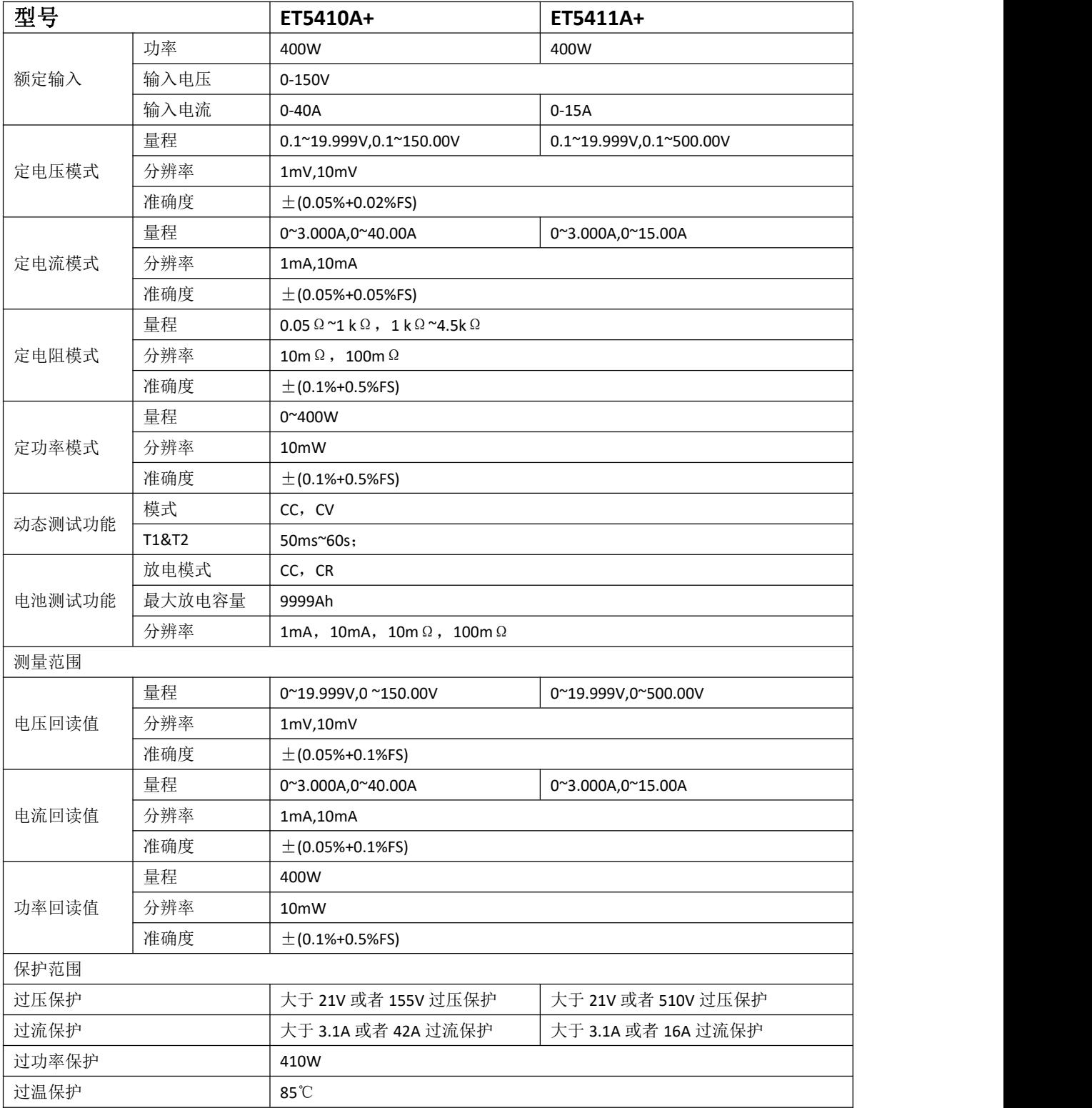

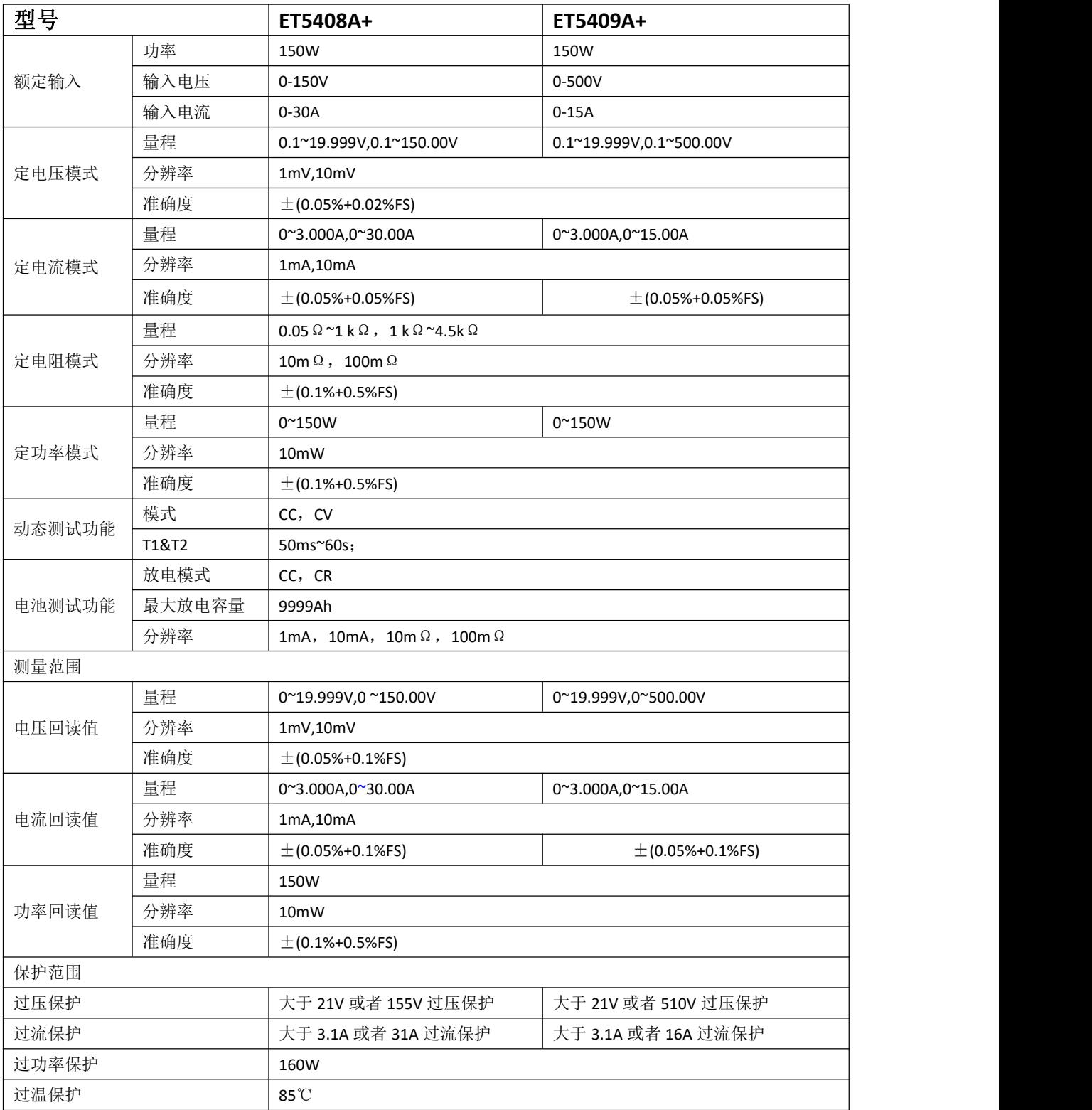